# **Joining a Zoom | Step by Step Guide**

1) Open Up a Web Broswer like Google Chrome

Then, Go to zoom.us and click on Join a Meeting

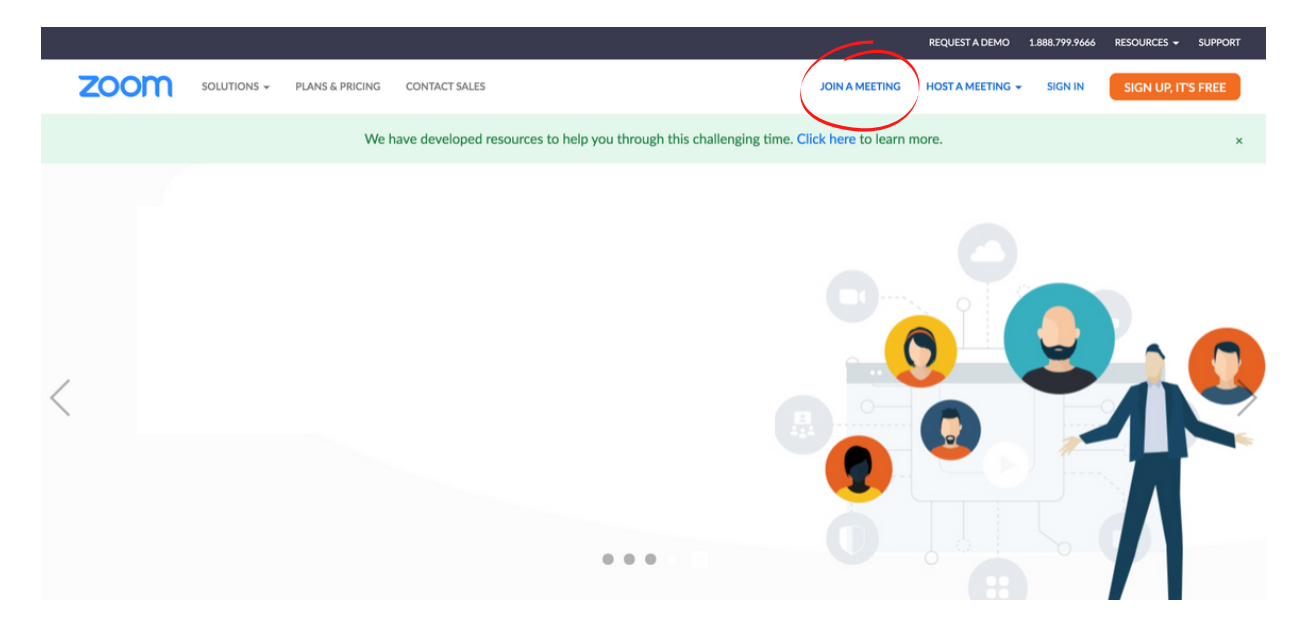

2) Enter the Meeting ID that the Host Provided

Enter the full ID into the box and Click Join (The meeting ID is usually a 9-11 digit number)

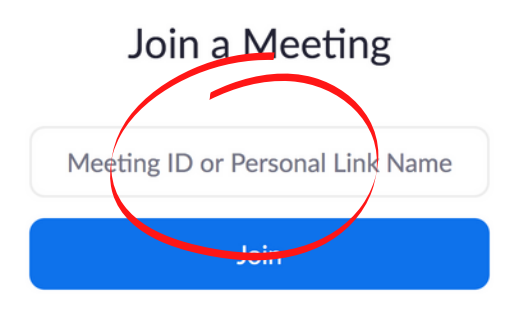

Join a meeting from an H.323/SIP room system

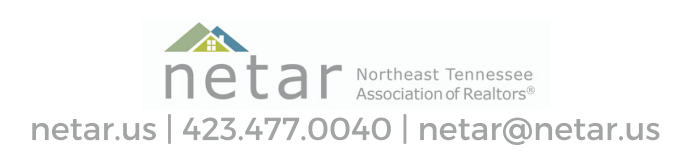

## **Joining a Zoom | Step by Step Guide**

3) If this is your first Zoom, you will be prompted to download and install the Zoom app.

Follow the steps to install the Zoom app for your computer or tablet

4) If you already have the Zoom app installed, it will ask you to open the Zoom App

Go ahead and click Open to Launch the Zoom app

5) You may be prompted to enter a meeting password

> If the host sent you a meeting password to join the meeting, go ahead and enter the meeting password.

### 5) You will be prompted to Join Audio

Join using Computer Audio if you computer has speakers and a microphone. Otherwise, you can also join via phone by using the dialing instructions.

#### 5) You are now ready to Zoom!

You have successfully joined a Zoom meeting! Give yourself a pat on the back!

## **Joining a Zoom | Step by Step Guide**

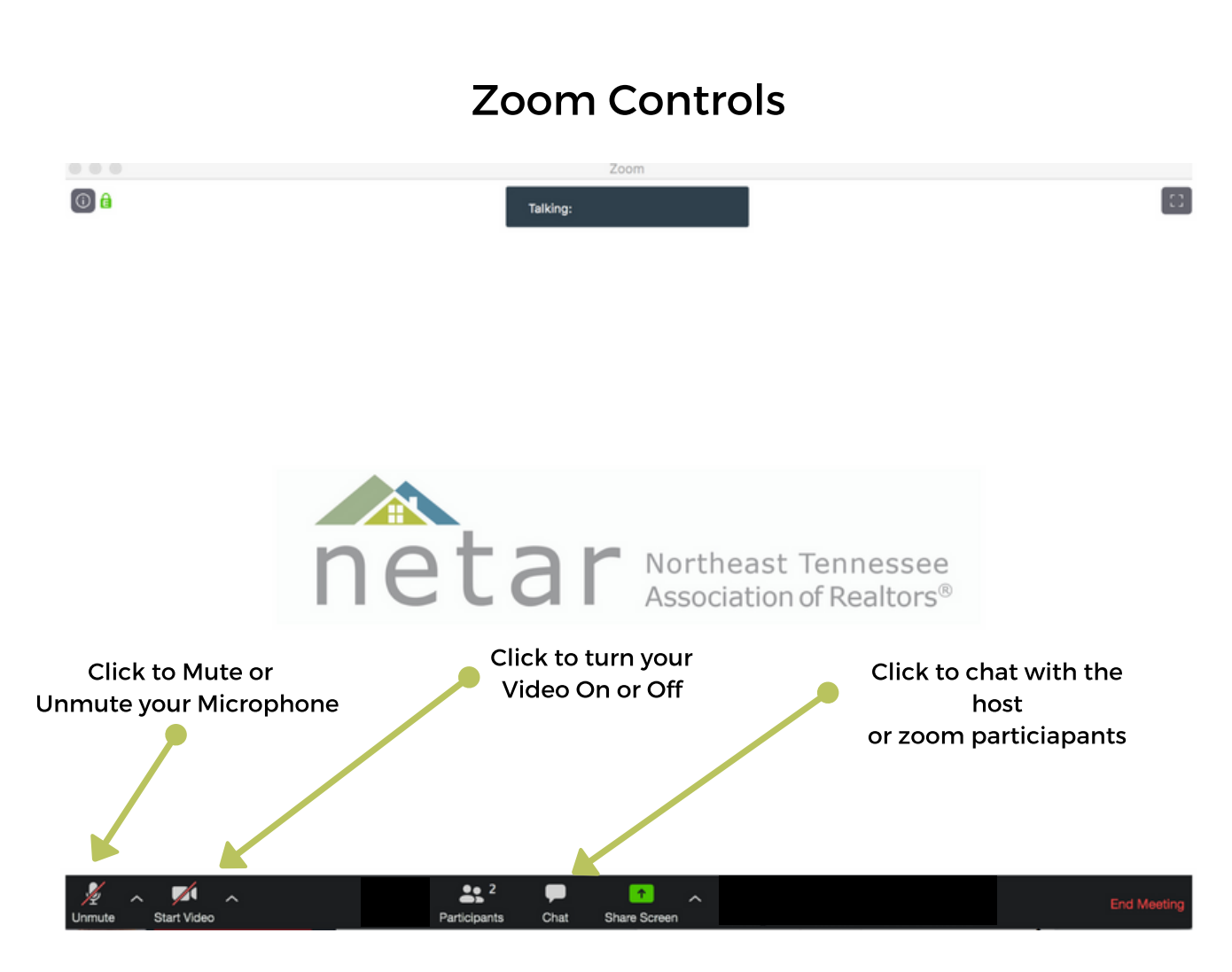

(If there is a red line through the microphone or video, this indicates that your mic is muted and your video is turned off)

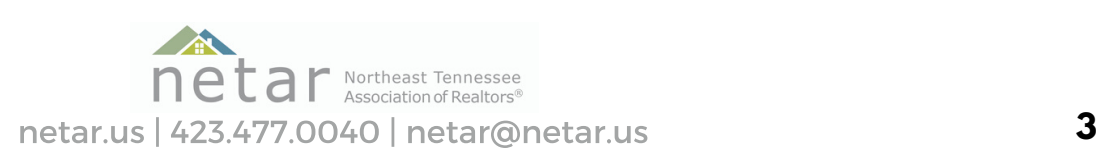